# Office on Violence Against Women GMS GRANT MONITORING

**USER GUIDE FORGRANTEES**

### j

# TABLE OF CONTENTS

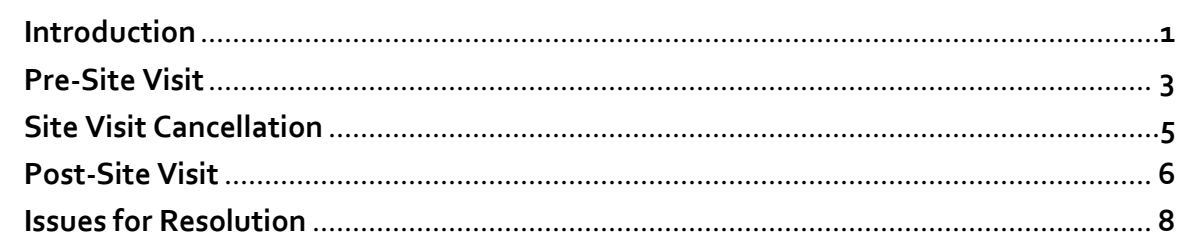

GMS Grant Monitoring

### <span id="page-2-0"></span>**INTRODUCTION**

Welcome to the Grant Management System (GMS) Grant Monitoring User's Guide for grantees. This guide provides DOJ grantees with step‐by‐step instructions and screenshots to help you manage your grant monitoring site visits within the GMS Grant Monitoring Module and in compliance with federal monitoring requirements and deadlines.

Grant monitoring is a critical component of grant management because it allows grant managers to observe compliance with requirements and progress against project goals, identify opportunities to provide technical assistance, and ensure that adequate controls are in place to improve accountability of federal funds.

The GMS grant monitoring module was designed in an effort to support the full monitoring lifecycle, provide monitoring workflow, and enhance the communication between grant managers and grantees during site visit planning and follow‐up.

#### **KEY TERMS**

- **Pre‐Site Visit Letter:** Letter sent to the grantee as a formal confirmation of the date of the on‐site monitoring visit; also lists the awards associated with the scheduled visit.
- Post-Site Visit Letter: Letter sent to the grantee upon completion of a site visit indicating that no issues were identified during the site visit. Upon receipt of this letter, no further action is required by the grantee.
- **Post‐Site Visit Letter with Issue(s):** Letter sent to the grantee upon completion of a site visit indicating that issues were identified during the site visit. Upon receipt of this letter by the grantee, the grantee must respond with a plan to resolve the identified issue(s) (see p. 6).
- **Issues for Resolution:** Issues identified by the grant manager that need to be resolved by the grantee. Issues for resolution are listed in the post‐site visit letter and require both acknowledgement and resolution action by the grantee.

### **HOW TO. . .**

#### **ACCESS THE GRANT MONITORING MODULE**

- 1. Go to https://grants.ojp.usdoj.gov, the Grants Management System (GMS) main page (**A**). This page can be used to sign in and register as an applicant or financial point of contact.
- 2. Click the **GMS Sign‐In button** (**B**) in lower left corner.
- 3. Enter your **user ID** and **password** (**C)** and click the **Sign‐In button** (**D**). This will open the GMS Home page (**E**).
- 4. To access Grant Monitoring, click on the **Grant Monitoring link** (**F**) on left side bar. The system will display the site visit issues page and list all issues associated with the grantee.

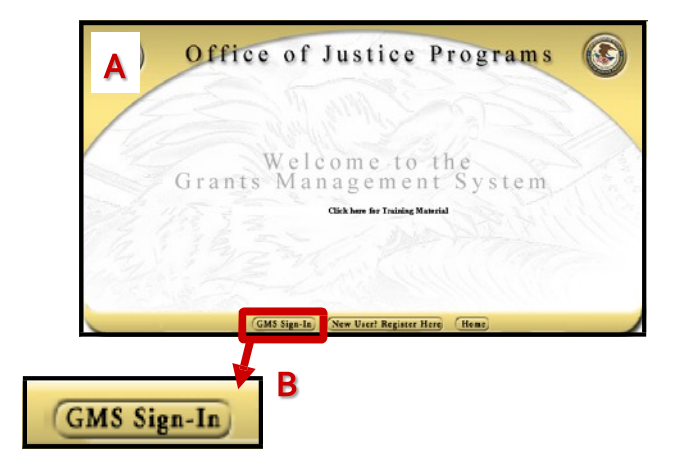

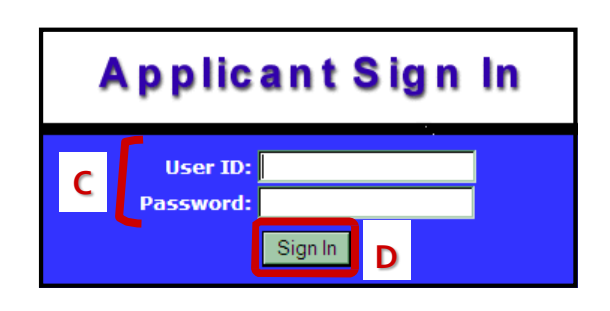

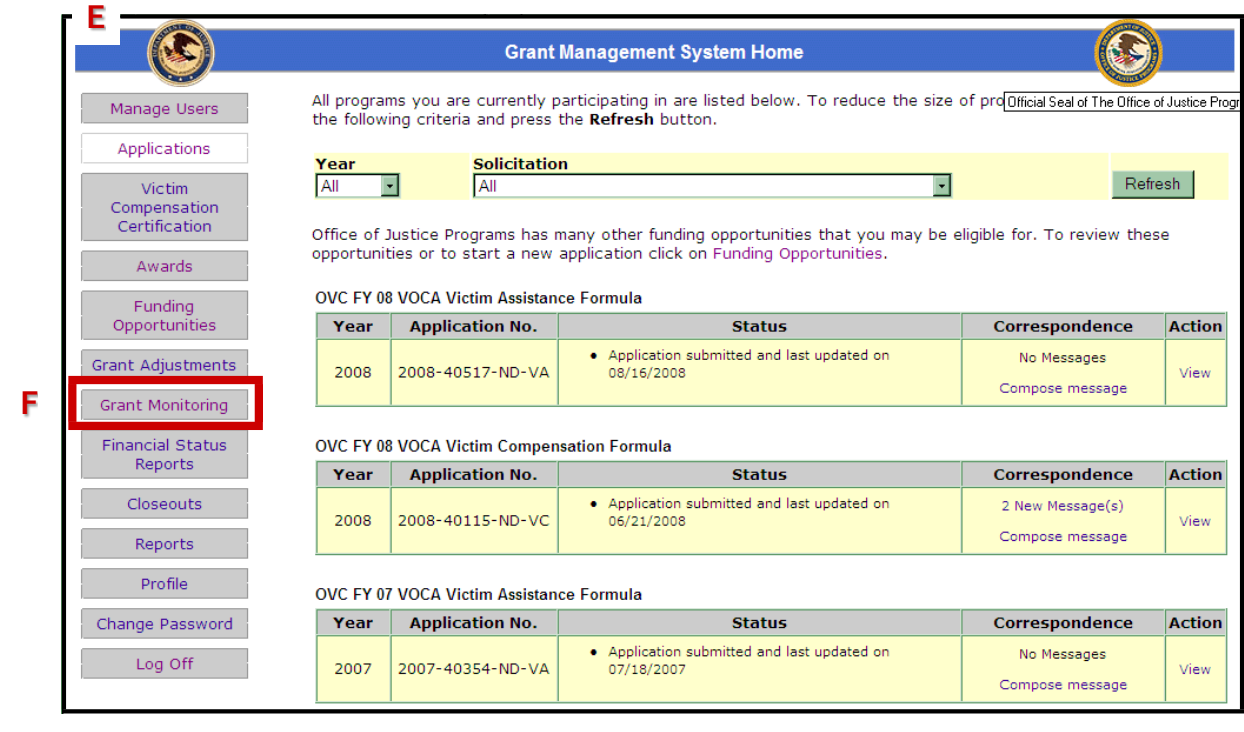

GMS Grant Monitoring

- 5. Alternatively, click the **Awards link** (**G**) on the left sidebar. This will open a list of individual awards and actions that may be taken (**H**).
- 6. Selectthe **Grant Monitoring link** (**I**) to the right of the selected award.

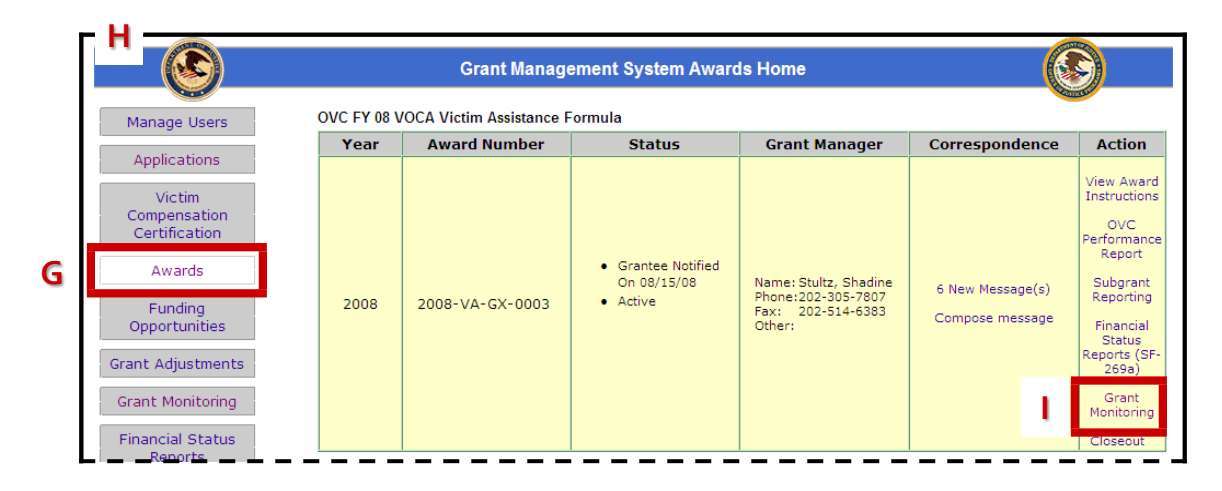

# **PRE–SITE VISIT NOTIFICATION**

When your OVW program specialist schedules a monitoring site visit, you will receive an email notification indicating that a letter has been posted in GMS. This letter will confirm that a site visit has been scheduled, indicate the date of the visit, and list the awards associated with the visit. To view the letter in PDF format, you will need to access it in GMS.

# **HOW TO. . .**

#### **VIEW A PRE‐SITE VISIT LETTER**

- 1. After clicking on the **Grant Monitoring link** (or individual award Grant Monitoring link) the Grant Monitoring screen will appear (**A**).
- 2. The Issues for Resolution page will be the default. Click the **Letters link** (**B**) on the sidebar to access the Letter details.

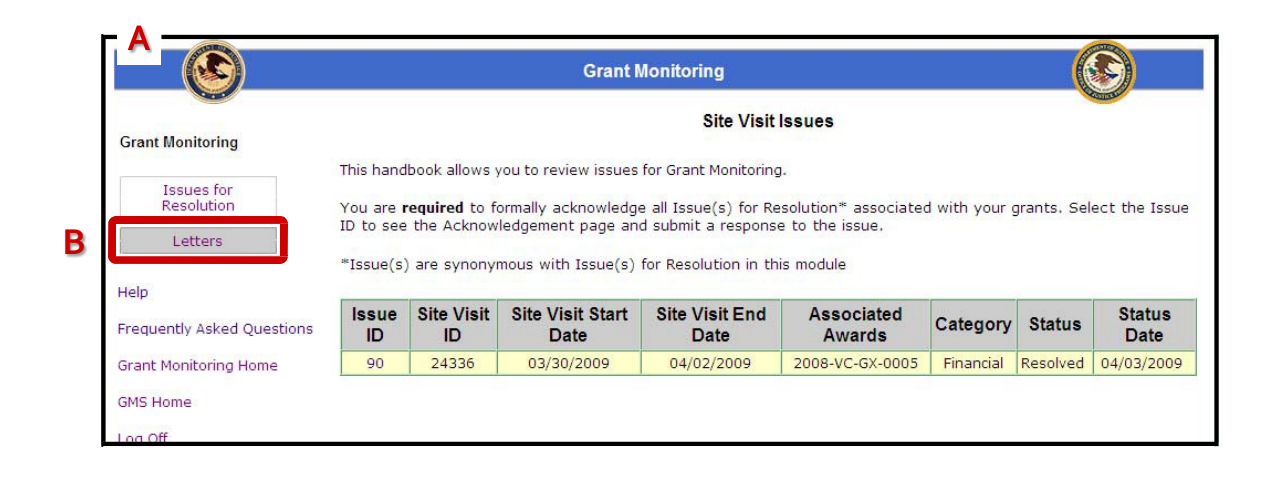

GMS Grant Monitoring

**3**

3. A list of letters will appear (**C**). If the Grant Monitoring sidebar link was chosen, all letters for the current user will appear. If this list was accessed through an individual award, only letters for that specific award will be displayed.

**4**

The columns on the **Site Visit Letter listing** (**C**) identify information aboutthe letter and associated site visit:

Letter ID: GMS generated number linked to the site visit letter.

**Site Visit ID:** GMS generated number for the associated site visit.

**Site Visit Start/End Date:** Start and end dates for the site visit.

**Letter Type:** Pre‐site visit letter, post‐site visit letter, or cancellation letter (letter cancelling the site visit).

Posted/Approve Date: Date program manager posted/approved the letter.

- 4. Click on the **Letter ID link** (**D**) of the appropriate letter.
- 5. Follow the prompts (**E**) to open or save the PDF document.

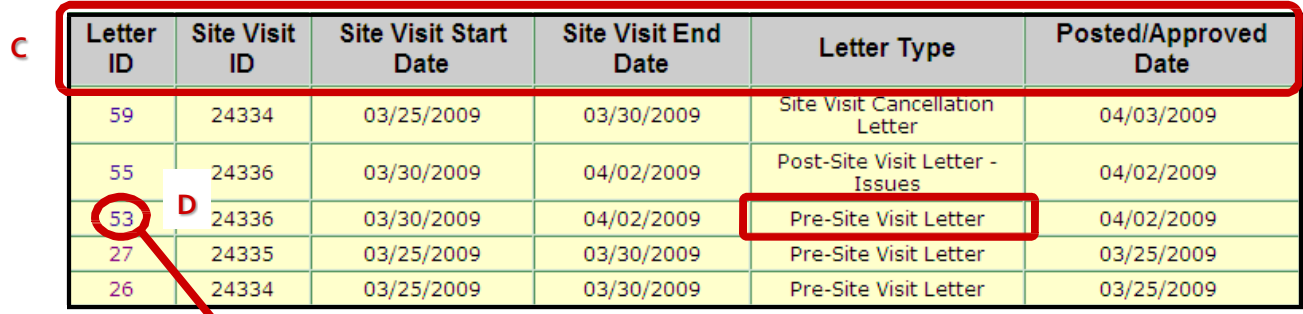

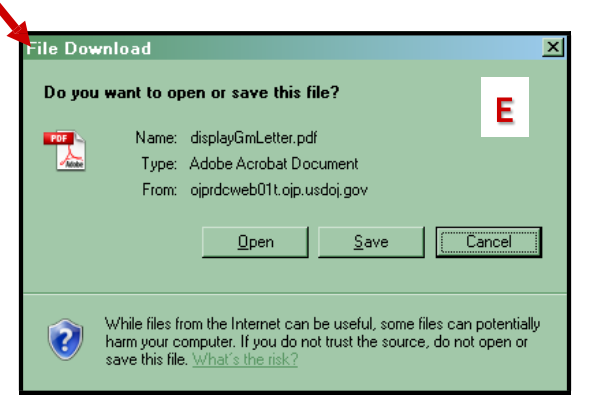

GMS Grant Monitoring

# <span id="page-6-0"></span>**SITE VISIT CANCELLATION**

If your site visit needs to be cancelled or rescheduled, you will receive formal notification from your OVW program specialist in the form of a cancellation letter. This letter will be posted in GMS, and you will receive an email notification directing you to login and view the letter.

**5**

### **HOW TO. . .**

#### **VIEW A VISIT CANCELLATION LETTER**

- 1. After clicking on the **Grant Monitoring link** (or individual award Grant Monitoring link) the Grant Monitoring screen will appear (**A**).
- 2. The Issues for Resolution page will be the default. Click the **Letters link** (**B**) on the sidebar to access the letter details.

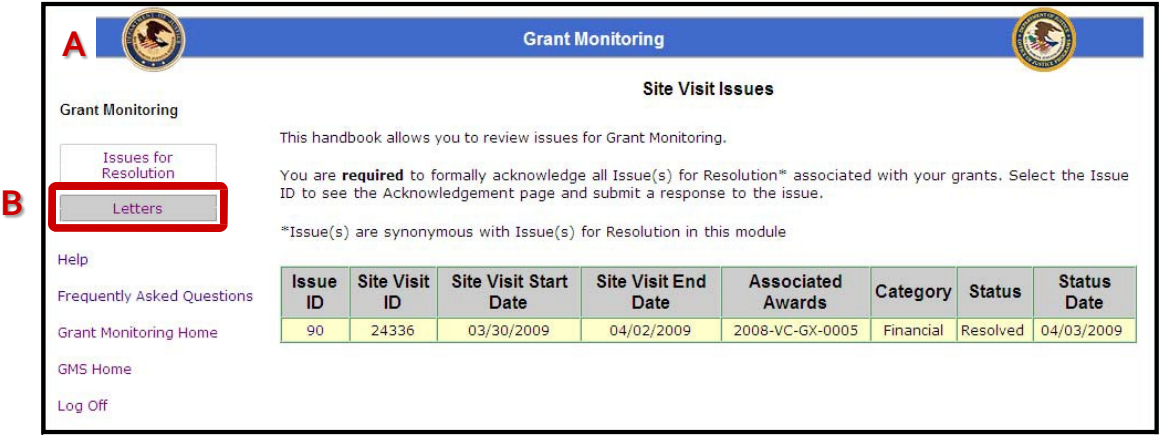

- 3. A list of letters will appear (**C**). If the Grant Monitoring sidebar link was chosen, all letters for the current user will appear. If this list was accessed through an individual award, only letters for that specific award will be displayed.
- 4. Click on the **Letter ID link** (**D**) of the appropriate letter.
- 5. Follow the prompts (**E**) to open or save the PDF document.

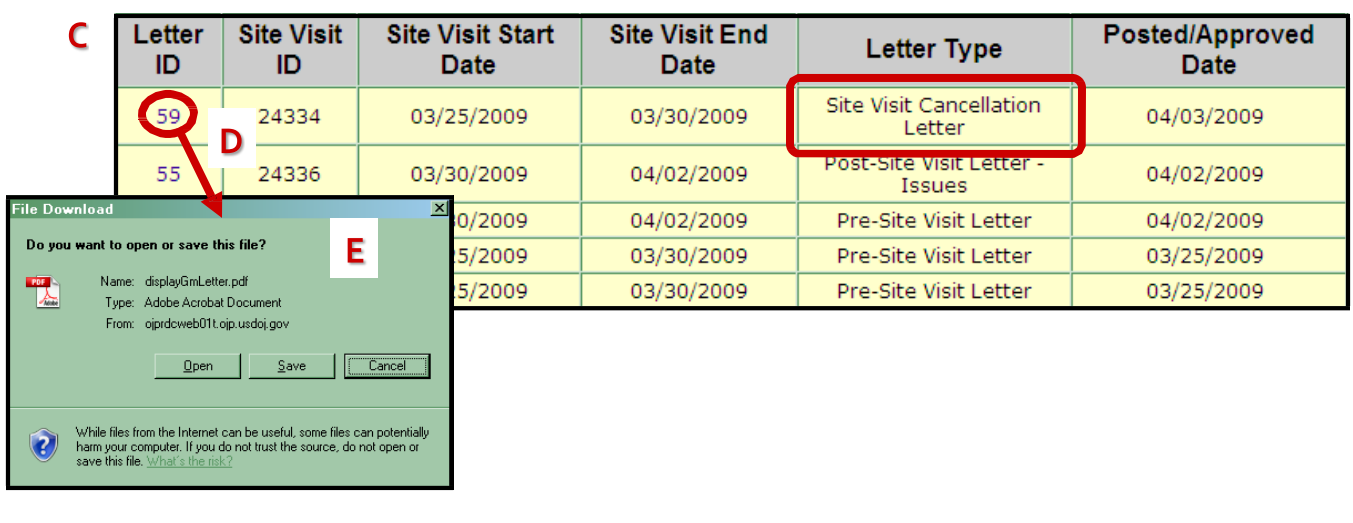

GMS Grant Monitoring

# **POST–SITE VISIT ACTIVITIES**

After the site visit, your OVW program specialist will complete a **post‐site visit letter** in GMS summarizing the site visit and any follow up requirements. If there are any issues requiring resolution, these will be tracked individually through GMS.

You will need to **view the post‐site visit letter** and **acknowledge any issues for resolution** that have been identified. Once you have acknowledged any issues, you may be required to work with your grant manager to develop a **resolution plan.** Once the issue has been resolved, you will submit a **request for resolution** in GMS, and your grant manager will update the issue status accordingly.

**6**

**Note:** You will not be able to complete the **required closeout**for an award until all open issues have been resolved in GMS.

#### **HOW TO. . . VIEW A POST‐SITE VISIT LETTER**

- 1. After clicking on the Grant Monitoring link (or individual award Grant Monitoring link) the Grant Monitoring screen will appear (**A**).
- 2. The **Issues for Resolution** page will be the default. Click the **Letters link** (**B**) on the sidebar to access Letter details.

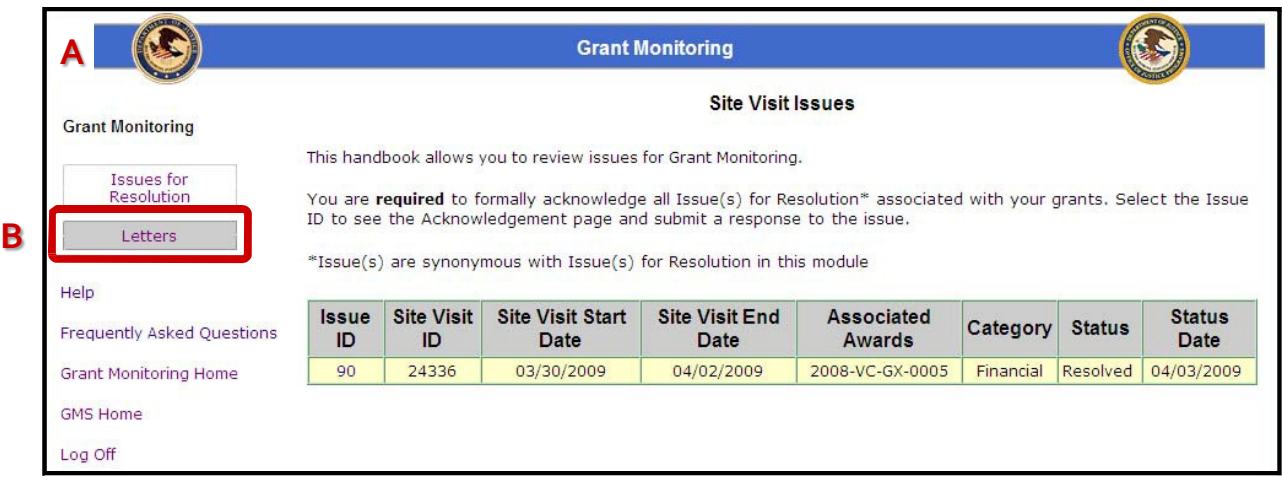

GMS Grant Monitoring 3. A list of letters will appear (**C**). If the Grant Monitoring sidebar link was chosen, all letters for the current user will appear. If this list was accessed through an individual award, only letters for that specific award will be displayed.

**7**

- 4. Click on the **Letter ID link** (**D**) of the appropriate letter.
- 5. Follow the prompts (**E**) to open or save the PDF document.

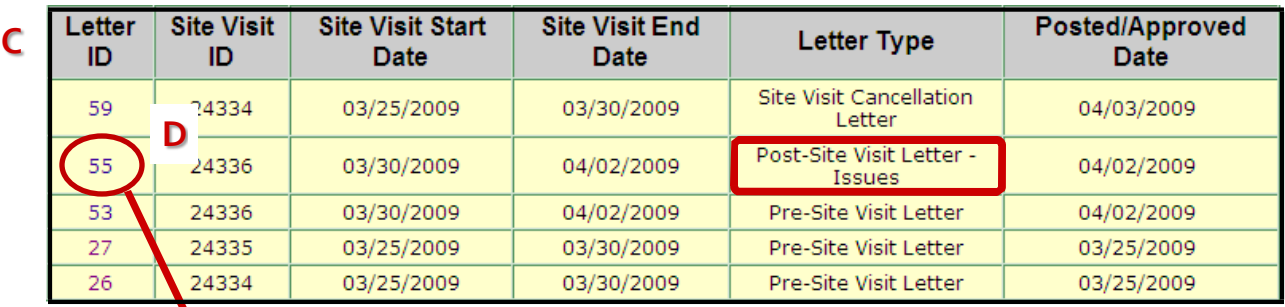

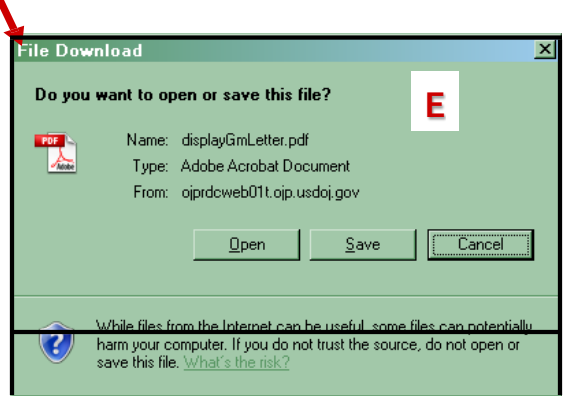

GMS Grant Monitoring  $\sim 10^{11}$ 

### **ACKNOWLEDGING AND RESOLVING ISSUES**

**Issues for Resolution** are issues identified by the program specialist throughout the monitoring lifecycle that need to be resolved by the grantee. Issues for resolution are listed in the post‐site visit letter, and require both **acknowledgement** and **resolution** action by the grantee usingGMS. Both actions will be forwarded to the program specialist for review.

**8**

Issues for resolution can have the following statuses in GMS. Those with an asterisk (\*) require action by the grantee.

- **\*Open:** An issue has been created and the grantee receives first notification in the post‐site visit letter. An issue also has an "Open" status when the grant manager change requests an acknowledgment requiring an additional or amended response from the grantee.
- **Acknowledged:** The grantee formally acknowledges the issue and submits a preliminary response which should summarize a resolution plan and/or timeline.
- \***Accepted:** The program specialist has accepted the grantee acknowledgement, thereby approving the grantee's plan for resolving the issue. The issue then becomes available for the grantee to submit a request for resolution. An issue also has an "Accepted" status when the grant manager change requests a resolution submission.

**Submitted:** The grantee has submitted a response, signaling that they have taken action to resolve an issue.

**Resolved:** The program specialist has received sufficient documentation from the grantee and considers the issue resolved. An email will be sent notifying the grantee that the issue has been resolved.

### **9**

#### **HOW TO. . .**

#### **ACKNOWLEDGE AN ISSUE FOR RESOLUTION**

- 1. After clicking on the Grant Monitoring link (or individual award Grant Monitoring link) the Grant Monitoring screen will appear (**A**). The default screen will be Issues for Resolution.
- 2. Look for the issue associated with the appropriate award/site visit (the status should be Open), and click the corresponding **Issue ID** (**B**).
- 3. The Issues Acknowledgement page will appear (**see p. 10**), and the grantee will have to check the **Acknowledgement box** (**p. 10, C**), enter a **response** (**p. 10, D**), and click the **Submit button** (**p.**

**10, E**). **A Grant Monitoring Site Visit Issues Grant Monitoring** This handbook allows you to review issues for Grant Monitoring. **Issues for** Resolution You are required to formally acknowledge all Issue(s) for Resolution\* associated with your grants. Select the Issue ID to see the Acknowledgement page and submit a response to the issue. Letters \*Issue(s) are synonymous with Issue(s) for Resolution in this module Help **Issue** Site Visit Site Visit Start **Site Visit End** Associated **Status** Category **Status Frequently Asked Questions**  $\mathsf{ID}$ **Date** ID **Date** Date Awards 04/24/2009 24326 04/24/2009 04/24/2009 2008-RT-BX-0009 **Grant Monitoring Home**  $46$ Programmatic Resolved 24326 04/24/2009 04/24/2009 2008-RT-BX-0009 Administrative Accepted 04/24/2009 **GMS Home**  $\frac{48}{1}$ 24327 04/24/2009 04/24/2009 2008-RT-BX-0009 Programmatic Open 04/24/2009 В 04/24/2009 Log Off 24327 04/24/2009 04/24/2009 2008-RT-BX-0009 Administrative  $50$ Open  $52$ 24327 04/24/2009 04/24/2009 2008-RT-BX-0009 Financial Open 04/24/2009  $51$ 24327 04/24/2009 04/24/2009 2008-RT-BX-0009 Financial Open 04/24/2009 24327 04/24/2009 04/24/2009 2008-RT-BX-0009 Financial Open 04/24/2009  $49$ 04/23/2009  $45$ 24320 04/23/2009 2008-RT-BX-0009 | Programmatic Resolved | 04/23/2009

#### GMS Grant Monitoring

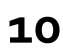

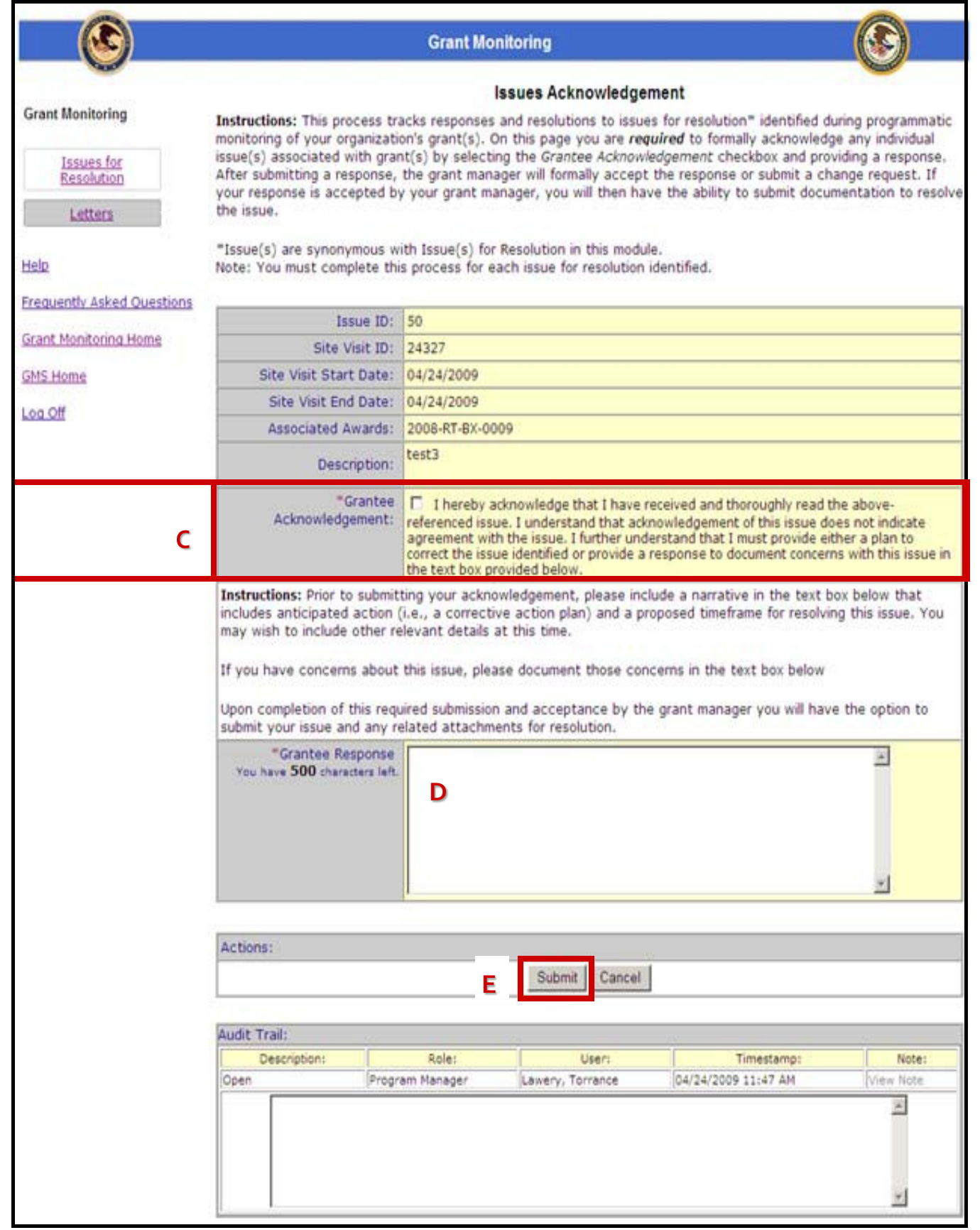

GMS Grant

Monitoring

### **HOW TO. . . SUBMIT A RESOLUTION**

1. After clicking on the Grant Monitoring link (or individual award Grant Monitoring link) the Grant Monitoring screen will appear (**A**). The Issues for Resolution page will be the default screen.

**11**

- 2. Look for the issue associated with the appropriate award/site visit (the status should be Open), and click the corresponding **Issue ID** (**B**).
- 3. This will re‐open the Issues Acknowledgement screen (**see p. 12**).
- 4. If you believe the issue has been satisfactorily resolved, selectthe **checkbox** in the Submit **for Resolution** section (**C**). Enter a **response** in the space provided (**D**) and add any additional attachments (**E**) needed to support your response. If relevant, you should reference the response you submitted when acknowledging the issue.
- 5. Click the **Submit button** (**F**) to send the resolution to the program specialist for review.
- 6. If you are not ready to submit your response to the program specialist, click the **Cancel button** (**F**). This action will delete the information you have entered and you will need to re‐enter your response and attachments before submitting.

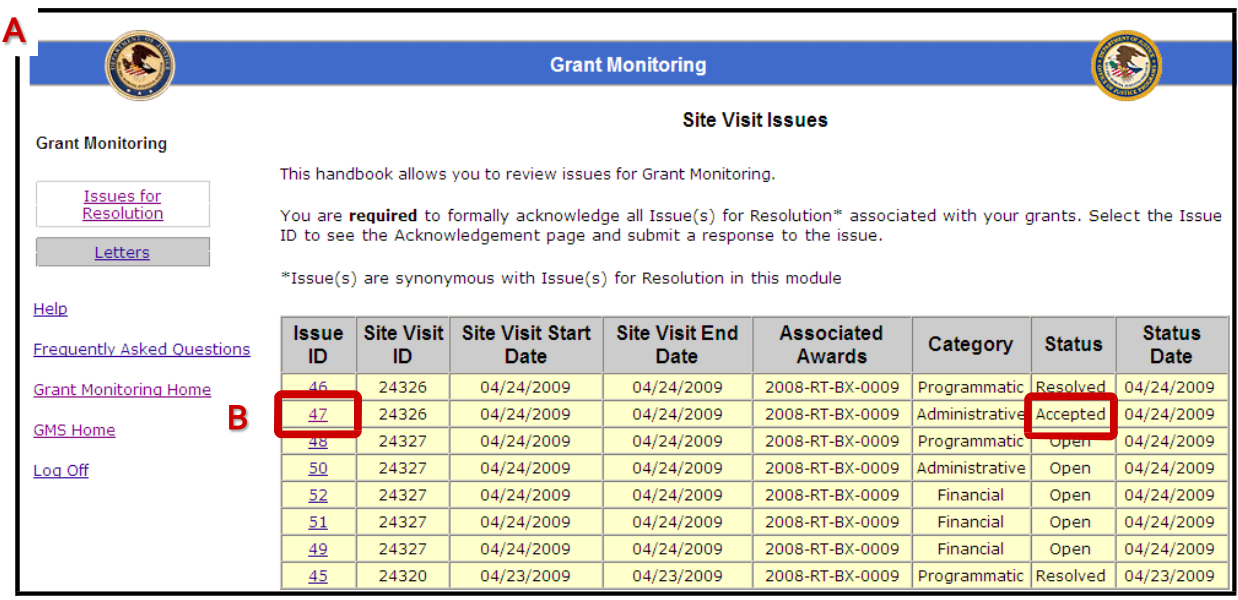

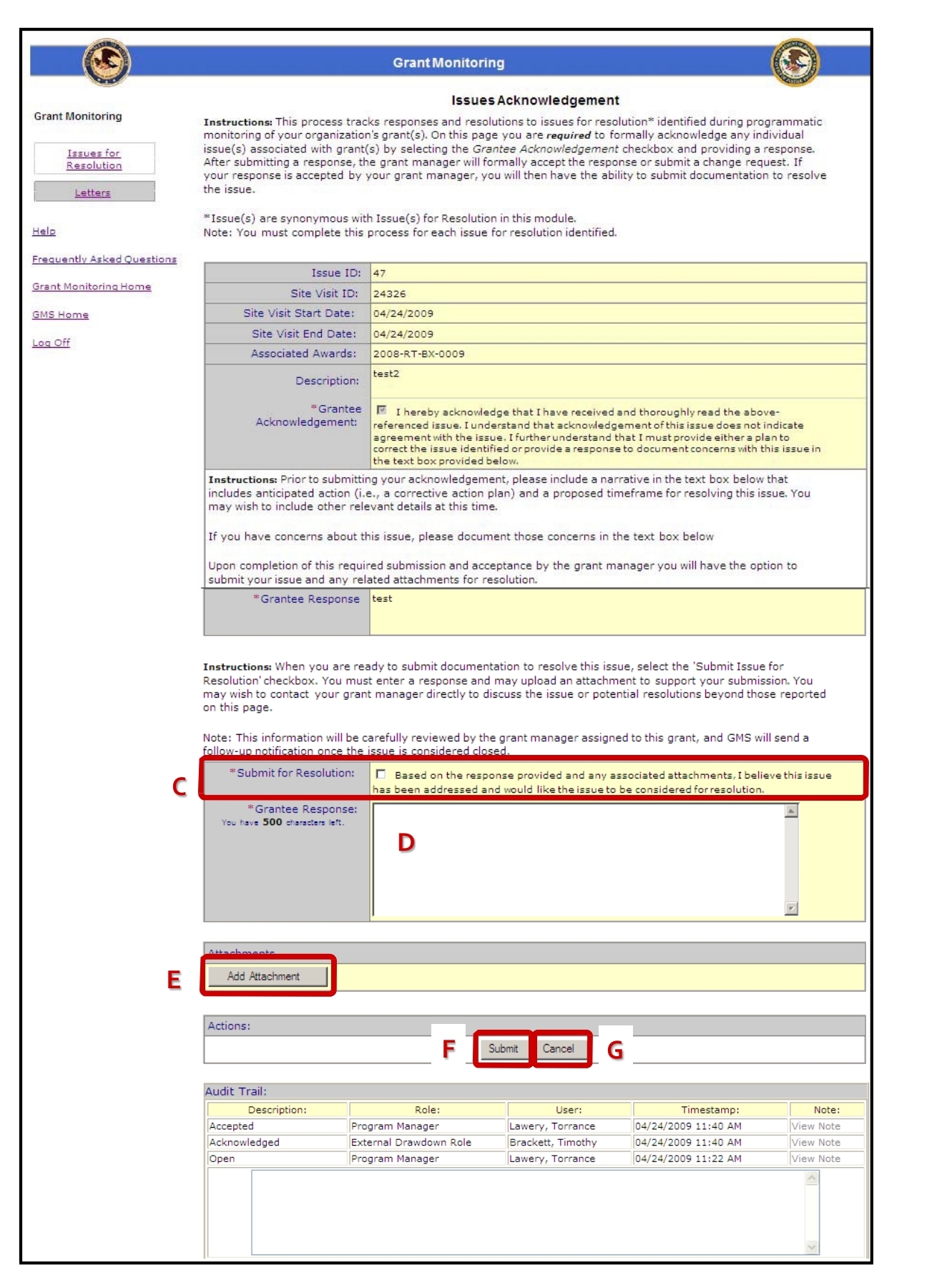

**12**

GMS Grant

Monitoring